## **Navigate How-To Guide**

Next Generation Academic Planner (Student Guide)

## **How-To Access the Planner**

→ Log in to Navigate Student- Click on Planner.

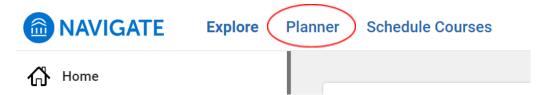

→ Upon accessing the planner for the first time, a short, animated tutorial will pop up to guide students through using the Planner. This tutorial can be accessed anytime by clicking on the icon beside My Planner.

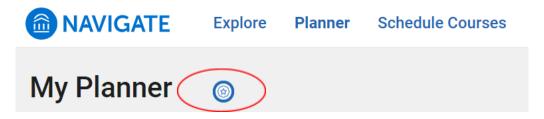

→ Students will see the image below once the tutorial begins:

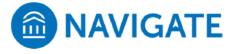

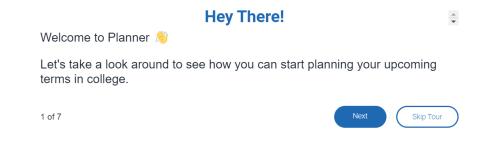

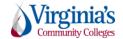

## **How-To Plan Courses Using Templates**

→ Once inside My Planner, you'll see a screen that looks like this:

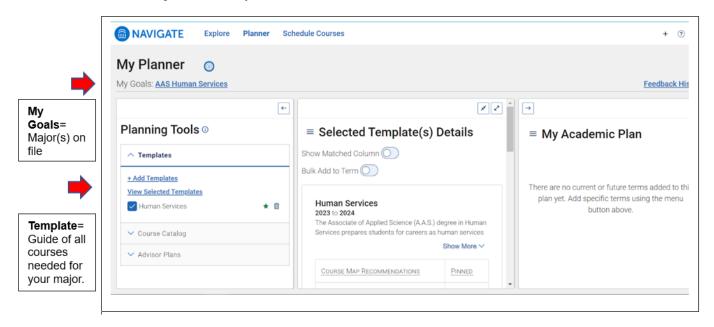

→ Select a template from the **Planning Tools** column. Click **View Selected Templates** to view the template that corresponds with the major(s) on file. You can choose to **Add Templates** to view the required courses for other majors.

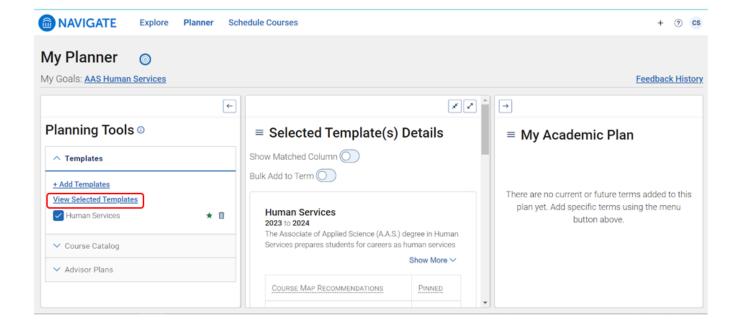

→ Next, move over to **My Academic Plan** to add terms (semesters) to your plan. Click the hamburger icon to select terms to add, print, or show completed terms.

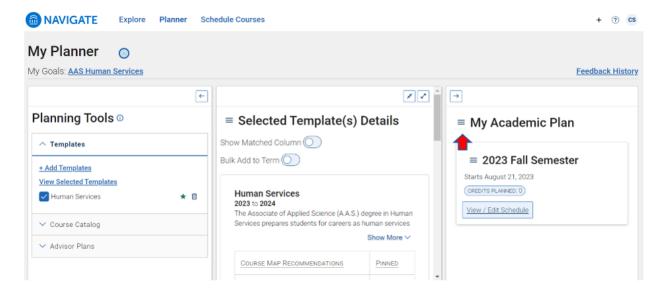

→ In the middle column, click the hamburger icon to select courses to add to your plan. Note: If you've satisfied a course outside of what shows in Navigate you can select Mark as Met. However, be sure to consult with an Academic Advisor to confirm.

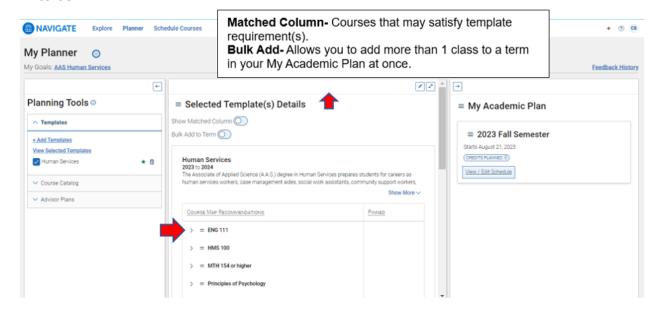

→ Once you've selected the courses you want to take, repeat to continue planning additional terms. To schedule specific sections for the courses you've planned, click 'View/Edit Schedule'.

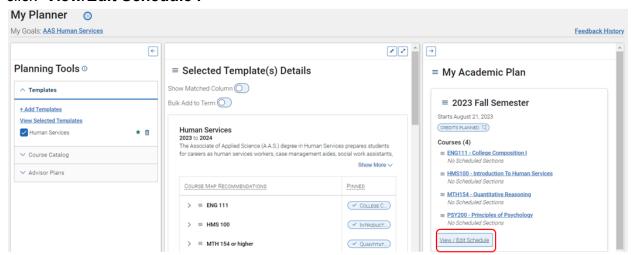